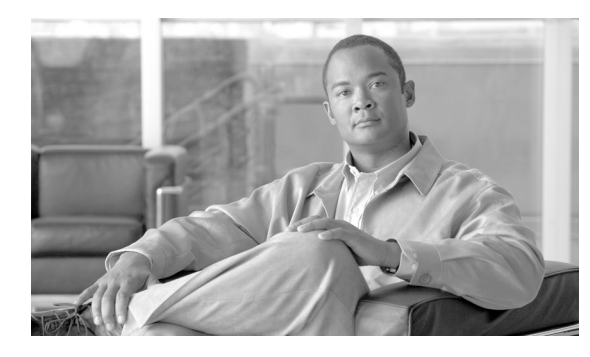

**CHAPTER 57**

# リモート接続先プロファイル

[ 一括管理 (Bulk Administration)] メニューを使用すると、Remote Destination Profile(RDP; リモート 接続先プロファイル)を一括してフォーマット、挿入、削除、エクスポートできます。Cisco Unified Communications Manager の管理ページを通じて個々に更新する必要はありません。

## <span id="page-0-1"></span>リモート接続先プロファイル テンプレート

リモート接続先プロファイル テンプレートを使用して、デバイス プール、ロケーション、コーリング サーチ スペース、プレゼンス グループ、プライバシー情報など、リモート接続先に共通のアトリ ビュートを定義できます。

次のトピックを使用して、BAT リモート接続先プロファイル テンプレートに関する作業を行います。

- **•** [「リモート接続先プロファイル](#page-0-0) テンプレートの検索」(P.57-1)
- **•** [「リモート接続先プロファイル](#page-1-0) テンプレートの作成」(P.57-2)
- **•** 「リモート接続先プロファイル [テンプレートの回線の追加または更新」\(](#page-2-0)P.57-3)
- **•** [「リモート接続先プロファイル](#page-3-0) テンプレートの削除」(P.57-4)

## <span id="page-0-0"></span>リモート接続先プロファイル テンプレートの検索

複数の Remote Destination Profile (RDP; リモート接続先プロファイル)テンプレートに対応できるよ うに、Cisco Unified Communications Manager では、特定の条件に基づいて特定のテンプレートを見 つけることができます。テンプレートを見つける手順は、次のとおりです。

#### 手順

 $\Gamma$ 

ステップ **1** [ 一括管理 (Bulk Administration)] > [ モビリティ (Mobility)] > [ リモート接続先プロファイル (Remote Destination Profiles)] > [ リモート接続先プロファイルテンプレート (Remote Destination Profile Template)] の順に選択します。

> [ リモート接続先プロファイルテンプレートの検索と一覧表示 (Find and List Remote Destination Profile Templates)] ウィンドウが表示されます。2 つのドロップダウン リスト ボックスを使用して、テ ンプレートを検索します。

- ステップ **2** 最初の [ 検索対象 : UDP テンプレート、検索条件 :(Find UDP Templates where)] ドロップダウン リスト ボックスで、次のいずれかの検索条件を選択します。
	- **•** [ 名前 (Name)]
	- **•** [ 説明 (Description)]

 $\mathbf T$ 

- **•** [ デバイスプール (Device Pool)]
- **•** [ コーリングサーチスペース (Calling Search Space)]

2 番目の [ 検索 リモート接続先プロファイル、検索条件 :(Find Remote Destination Template where)] ド ロップダウン リスト ボックスで、次のいずれかの検索条件を選択します。

- **•** [ が次の文字列で始まる (begins with)]
- **•** [ が次の文字列を含む (contains)]
- **•** [ が次の文字列で終わる (ends with)]
- **•** [ が次の文字列と等しい (is exactly)]
- **•** [ が空である (is empty)]
- **•** [ が空ではない (is not empty)]

ステップ **3** 必要に応じて、適切な検索テキストを指定し、[ 検索 (Find)] をクリックします。

$$
\underline{\mathcal{Q}}
$$

ヒント データベースに登録されているすべてのリモート接続先テンプレートを検索するには、検索テ キストを入力せずに [ 検索 (Find)] をクリックします。

検索されたテンプレートのリストが、次の項目別に表示されます。

- **•** [ テンプレート名 (Template name)]
- [ 説明 (Description)]
- **•** [ デバイスプール (Device Pool)]
- **•** [ コーリングサーチスペース (Calling Search Space)]

ステップ **4** レコードのリストから、検索条件に一致するテンプレート名をクリックします。

[ リモート接続先プロファイルテンプレートの設定 (Remote Destination Profile Template Configuration)] ウィンドウが表示されます。

#### 追加情報

[「関連項目」\(](#page-16-0)P.57-17)を参照してください。

## <span id="page-1-0"></span>リモート接続先プロファイル テンプレートの作成

リモート接続先プロファイルを一括して追加するためのテンプレートを作成する手順は、次のとおりで す。

- ステップ **1** [ 一括管理 (Bulk Administration)] > [ モビリティ (Mobility)] > [ リモート接続先プロファイル (Remote Destination Profiles)] > [ リモート接続先プロファイルテンプレート (Remote Destination Profile Template)] の順に選択します。
- ステップ **2** [ 新規追加 (Add New)] をクリックします。[ リモート接続先プロファイルテンプレートの設定 (Remote Destination Profile Template Configuration) ] ウィンドウが表示されます。
- ステップ **3** 表示されたフィールドに設定の詳細を入力します。詳細については[、「リモート接続先プロファイル](#page-3-1) テ [ンプレートのフィールドの説明」\(](#page-3-1)P.57-4)を参照してください。
- ステップ **4** [ 保存 (Save)] をクリックします。

ステップ **5** トランザクションが完了したことがステータスに示されたら、回線アトリビュートを追加することがで きます。

#### 追加情報

[「関連項目」\(](#page-16-0)P.57-17)を参照してください。

## <span id="page-2-0"></span>リモート接続先プロファイル テンプレートの回線の追加または更新

次の手順を実行すると、BAT テンプレートに複数の回線を追加したり、既存の回線を更新したりする ことができます。

#### 手順

- ステップ **1** [「リモート接続先プロファイル](#page-0-0) テンプレートの検索」(P.57-1)の手順に従って、回線を追加する RDP テンプレートを検索します。
- <span id="page-2-1"></span>ステップ **2** [ リモート接続先プロファイルテンプレートの設定 (Remote Destination Profile Template Configuration)] ウィンドウの [ 割り当て情報 (Association Information)] 領域で、[ 回線 [1] - 新規 DN を 追加 (Line [1] - Add a new DN)] をクリックします。
- ステップ 3 表 3-2 で説明されている回線設定値に対して、適切な値を入力または選択します。この回線用に選択す る設定値は、このバッチ内のすべての RDP で使用されます。

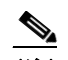

(注) 適切な値を入力または選択した後、このページに戻って手順を完了する必要があります。

<span id="page-2-2"></span>ステップ **4** [ 保存 (Save)] をクリックします。

BAT によって、回線が電話機テンプレート設定に追加されます。

ステップ **5** その他の回線の設定値を追加するには[、「ステップ](#page-2-1) 2」[~「ステップ](#page-2-2) 4」を繰り返します。

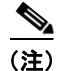

 $\Gamma$ 

(注) [回線テンプレートの設定(Line Template Configuration)] ウィンドウの右上隅にある [関連リンク (Related Links)] ドロップダウン リスト ボックスから [ 検索 / リストに戻る (Back to Find/List)] を選択 すると、[ 電話番号の検索と一覧表示 (Find and List Directory Numbers)] ウィンドウが表示されます。 既存の回線テンプレートを検索するには、適切な検索条件を入力して、[ 検索 (Find)] をクリックしま す。新しい回線テンプレートを追加するには、[ 回線テンプレートの検索と一覧表示 (Find and List Line Templates)] ウィンドウで、[ 新規追加 (Add New)] をクリックします。

回線テンプレートには、英数字を使用することをお勧めします。番号を指定すると、実際の電話番号と 競合する可能性があるためです。英数字を使用することで、コール ピックアップ グループ番号やコー ル パーク番号などの情報との競合も回避できます。

#### 追加情報

[「関連項目」\(](#page-16-0)P.57-17)を参照してください。

T

 $\blacksquare$ 

## <span id="page-3-0"></span>リモート接続先プロファイル テンプレートの削除

RDP テンプレートが不要になった場合は、削除することができます。テンプレートを削除する手順は、 次のとおりです。

手順

- ステップ **1** [「リモート接続先プロファイル](#page-0-0) テンプレートの検索」(P.57-1)の手順に従って、削除する RDP テンプ レートを検索します。
- ステップ **2** [リモート接続先プロファイルテンプレートの検索と一覧表示(Find and List Remote Destination Profile Templates)] ウィンドウで、削除するテンプレートの横のチェックボックスをオンにし、[ 選択項目の削 除 (Delete Selected)] をクリックします。

削除操作を確認するように求めるメッセージが表示されます。

ステップ **3** [OK] をクリックして、テンプレートを削除します。[ リモート接続先プロファイルテンプレートの検索 と一覧表示 (Find and List Remote Destination Profile Templates)] ウィンドウのテンプレートのリスト から、テンプレート名が消去されます。

 $\bigwedge$ 

注意 特定の RDP テンプレートを使用するジョブを送信し、そのテンプレートを削除すると、ジョブも 削除されます。

#### 追加情報

[「関連項目」\(](#page-16-0)P.57-17)を参照してください。

## <span id="page-3-1"></span>リモート接続先プロファイル テンプレートのフィールドの説明

表 [57-1](#page-3-2) では、リモート接続先プロファイルテンプレートのフィールドについて説明します。

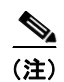

<span id="page-3-2"></span>(注) BAT ユーザ インターフェイスでは、アスタリスクが付いているフィールドには値を入力する必要があ ります。アスタリスクの付いていないフィールドはオプションです。

#### 表 **57-1** リモート接続先プロファイル テンプレートのフィールドの説明

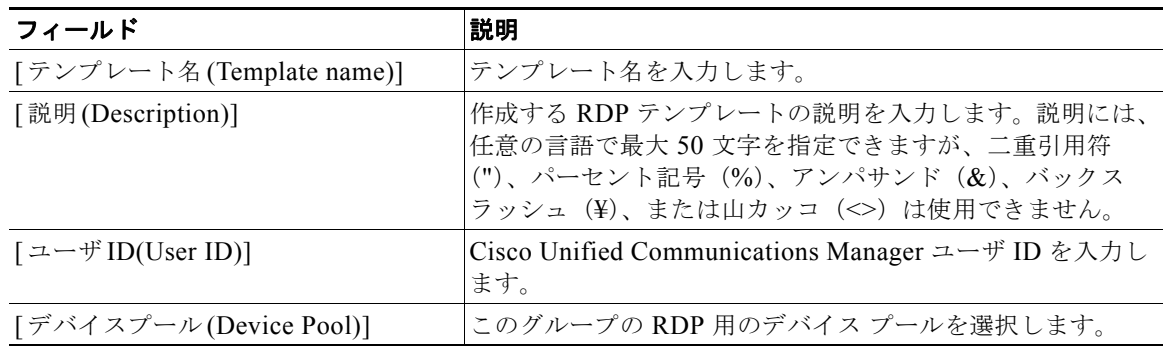

 $\Gamma$ 

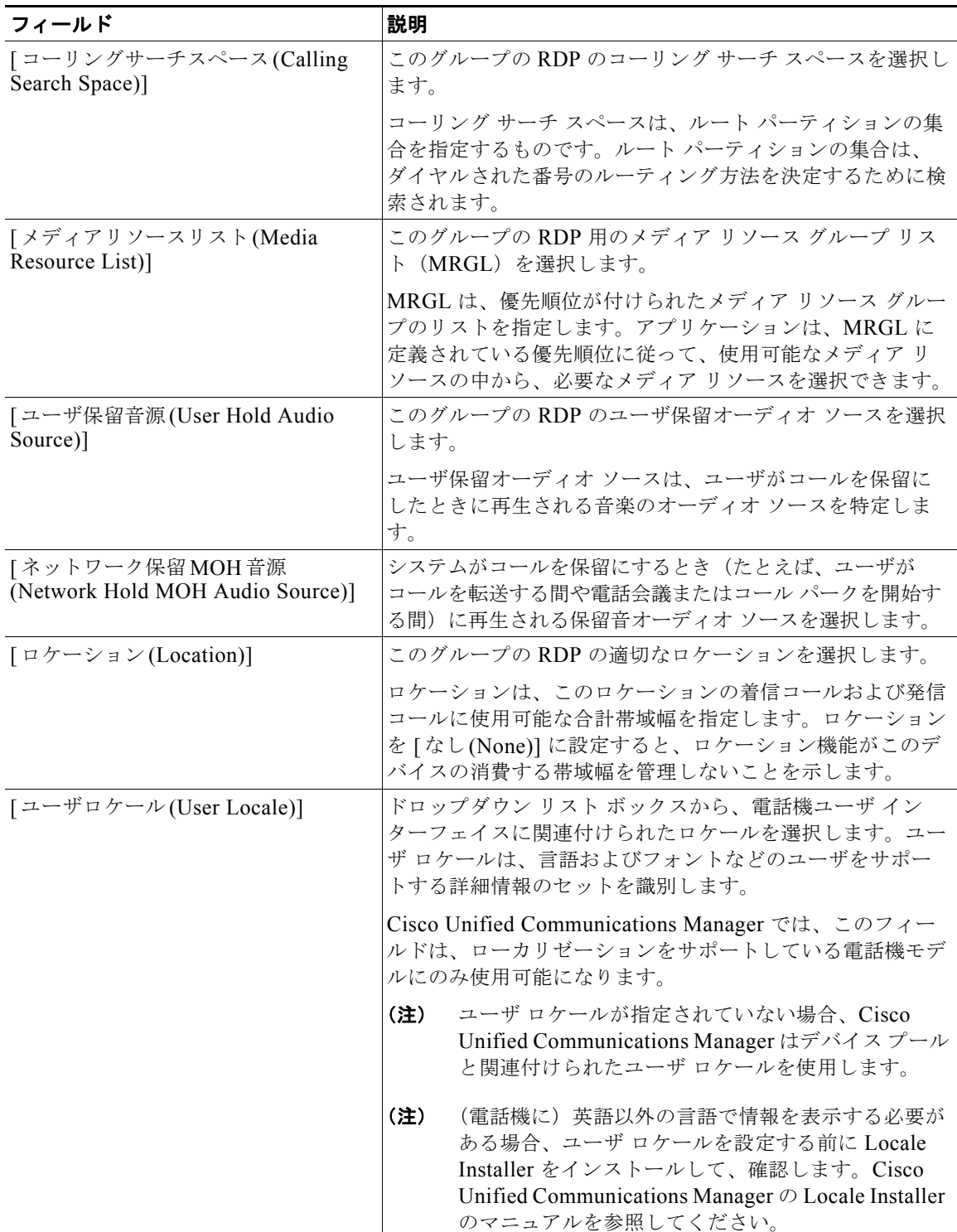

#### 表 **57-1** リモート接続先プロファイル テンプレートのフィールドの説明

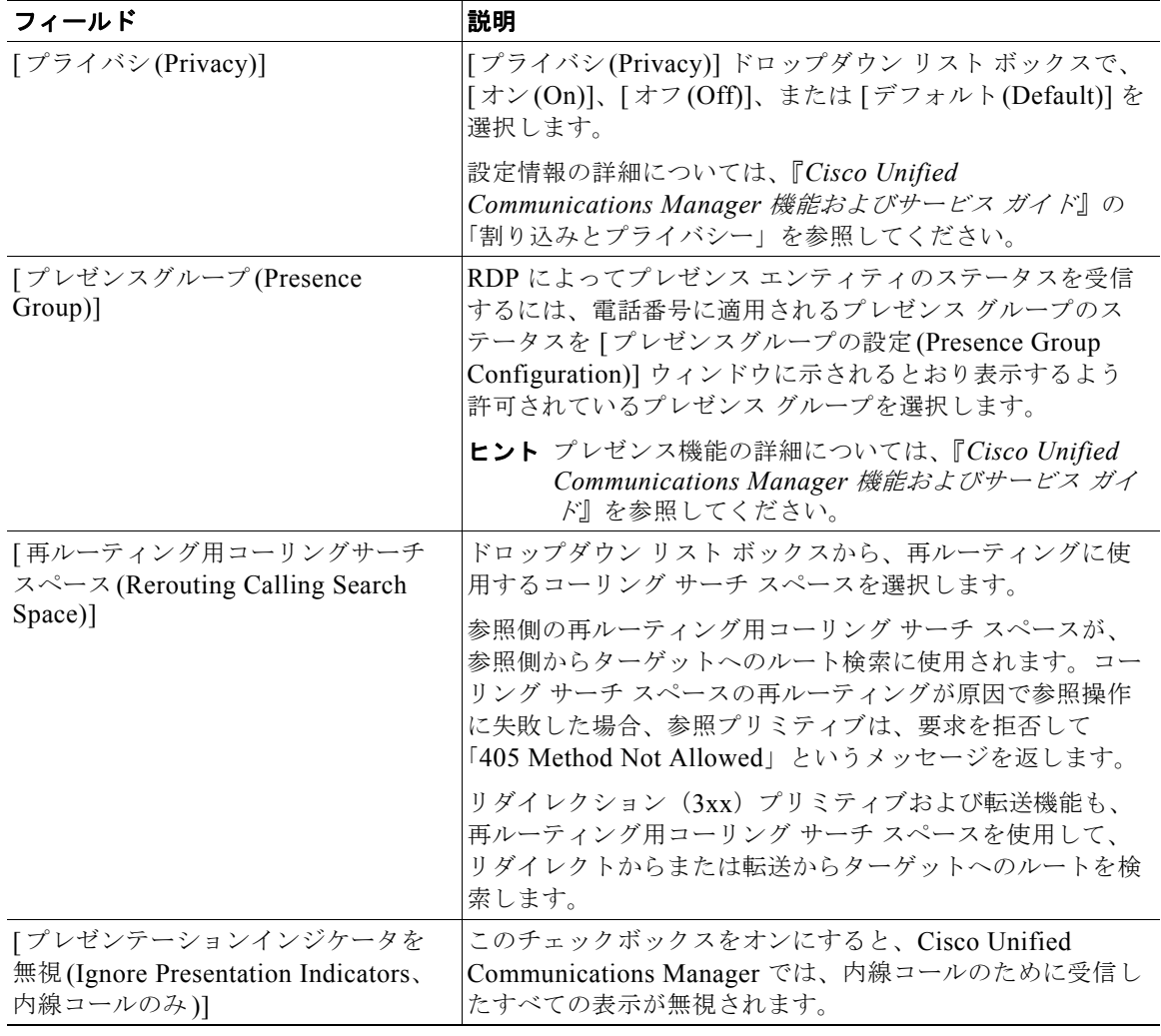

#### 表 **57-1** リモート接続先プロファイル テンプレートのフィールドの説明

#### 追加情報

[「関連項目」\(](#page-16-0)P.57-17)を参照してください。

## <span id="page-5-0"></span>リモート接続先プロファイルのファイル形式

次のトピックでは、テキスト エディタを使用して作成する CSV データ ファイルのファイル形式設定に 関する情報を提供します。

- **•** 「テキスト [エディタを使用したリモート接続先用](#page-6-0) CSV データ ファイルの作成」(P.57-7)
- **•** [「リモート接続先のファイル形式の検索」\(](#page-6-1)P.57-7)
- **•** [「リモート接続先プロファイルのファイル形式の設定」\(](#page-7-0)P.57-8)
- **•** 「ファイル形式と CSV データ [ファイルの関連付け」\(](#page-10-0)P.57-11)
- **•** 「リモート接続先プロファイル用のテキストベース CSV ファイルの作成」(P.A-25)

ш

### <span id="page-6-0"></span>テキスト エディタを使用したリモート接続先用 **CSV** データ ファイルの作 成

値がカンマで区切られた ASCII テキストを複数行使用して、カンマ区切り値(CSV)データファイル を作成することができます。カンマ区切り値(CSV)ファイルでは、テキスト情報は表形式で与えら れます。リモート接続用のテキストベース CSV ファイルの詳細については、「リモート接続先プロ ファイル用のテキストベース CSV ファイルの作成」(P.A-25)を参照してください。

デフォルトのリモート接続先のファイル形式は、修正することも削除することもできません。

(注) Cisco Unified Communications Manager 一括管理 (BAT) スプレッドシートを使用して CSV データ ファイルを作成する場合は、スプレッドシート内でファイル形式を作成することができます。テキスト エディタを使用して CSV データ ファイルを作成する場合は、ファイル形式を作成するか、デフォルト のファイル形式を使用する必要があります。値は、テキストベースのファイルに、ファイル形式で指定 されている順序と同じ順序で入力します。

#### 追加情報

[「関連項目」\(](#page-16-0)P.57-17)を参照してください。

### <span id="page-6-1"></span>リモート接続先のファイル形式の検索

リモート接続先のファイル形式を検索する手順は、次のとおりです。

#### 手順

 $\Gamma$ 

ステップ **1** [ 一括管理 (Bulk Administration)] > [ モビリティ (Mobility)] > [ リモート接続先プロファイル (Remote Destination Profile)] > [ リモート接続先プロファイルのファイル形式 (Remote Destination Profile File Format)] > [ ファイル形式の作成 (Create File Format)] の順に選択します。

> [ リモート接続先プロファイルのファイル形式の作成 (Create Remote Destination Profile File Format Configuration)] ウィンドウが表示されます。

- ステップ **2** ウィンドウの右上隅にある [ 関連リンク (Related Links)] ドロップダウン リスト ボックスで、[ 検索 / リ ストに戻る (Back to Find/List)] をクリックし、[ 移動 (Go)] をクリックします。
- <span id="page-6-2"></span>ステップ **3** [ 検索 リモート接続先プロファイルのファイル形式、検索条件 : 形式名 (Find Remote Destination File Format where Format Name)] ドロップダウン リスト ボックスで、次のいずれかの検索条件を選択しま す。
	- **•** [ が次の文字列で始まる (begins with)]
	- **•** [ が次の文字列を含む (contains)]
	- **•** [ が次の文字列で終わる (ends with)]
	- **•** [ が次の文字列と等しい (is exactly)]
	- **•** [ が空である (is empty)]
	- **•** [ が空ではない (is not empty)]
- <span id="page-6-3"></span>ステップ **4** 必要に応じて、適切な検索テキストを指定し、[ 検索 (Find)] をクリックします。
- ヒント すべてのリモート接続先プロファイルの形式を検索するには、検索テキストを入力せずに [ 検 索 (Find)] をクリックします。
- ステップ **5** クエリーをさらに定義する場合や、複数のフィルタを追加する場合は、[ 絞り込み (Search Within Results)] チェックボックスをオンにし、ドロップダウン ボックスから [AND] または [OR] を選択し て、ステップ [3](#page-6-2) ~ [4](#page-6-3) を繰り返します。
- ステップ **6** レコードのリストから、検索条件に一致するファイル形式名をクリックします。

[ リモート接続先プロファイルのファイル形式の作成 (Create Remote Destination Profile File Format Configuration)] ウィンドウが表示されます。

#### 追加情報

[「関連項目」\(](#page-16-0)P.57-17)を参照してください。

## <span id="page-7-0"></span>リモート接続先プロファイルのファイル形式の設定

次のトピックでは、リモート接続先プロファイルのファイル形式の作成、コピー、変更、または削除に ついて説明します。

- **•** [「ファイル形式の作成」\(](#page-7-1)P.57-8)
- **•** [「ファイル形式のコピー」\(](#page-8-0)P.57-9)
- **•** [「ファイル形式の修正」\(](#page-9-0)P.57-10)
- **•** [「ファイル形式の削除」\(](#page-10-1)P.57-11)

#### <span id="page-7-1"></span>ファイル形式の作成

テキストベースの CSV データ ファイル用のファイル形式を作成する手順は、次のとおりです。

#### 手順

ステップ **1** [ 一括管理 (Bulk Administration)] > [ モビリティ (Mobility)] > [ リモート接続先プロファイル (Remote Destination Profile)] > [ リモート接続先プロファイルのファイル形式 (Remote Destination Profile File Format)] > [ ファイル形式の作成 (Create File Format)] の順に選択します。

> [ リモート接続先プロファイルのファイル形式の作成 (Create Remote Destination Profile File Format Configuration)] ウィンドウが表示されます。

- ステップ **2** [ 形式名 (Format Name)] フィールドに、このカスタム形式の名前を入力します。
- ステップ **3** [ デバイスフィールド (Device Fields)] で、各リモート接続先プロファイルに定義するデバイス フィー ルド名を選択します。[ デバイスフィールド (Device Fields)] ボックスで、デバイス フィールド名をク リックしてから矢印をクリックして、そのフィールドを [ 選択済みのデバイスフィールド (Selected Device Fields)] ボックスに移動します。

CSV データ ファイルには、[Remote Destination Profile Name] および [Description] を含める必要があ ります。したがって、これらのフィールドは常に選択された状態になっています。

$$
\overset{\mathcal{L}}{\longrightarrow}
$$

- ヒント<br>ヒント Ctrl キーを押しながらリスト内の複数のフィールド名を任意に選択し、次に矢印をクリックすると、そ の複数のフィールドを同時に選択することができます。Shift キーを使用すると、特定範囲の項目を複 数同時に選択することができます。
- ステップ **4** [ 回線フィールド (Line Fields)] ボックスで回線フィールド名をクリックしてから矢印をクリックして、 そのフィールドを [ 選択済みの回線フィールド (Selected Line Fields)] ボックスに移動します。

- [選択済みの回線フィールド (Selected Line Fields)] および [選択済みのデバイスフィールド (Selected Device Fields)] の [ ソート順 (Order)] ボックス内の項目の順序は変更できます。項目を選択し、上向き 矢印を使用してその項目をリストの前方に移動させるか、または下向き矢印を使用してその項目をリス トの後方に移動させます。
- ステップ **5** [IP Phone サービスの最大値 (IP Phone Service Maximums)] 領域の [ 回線の最大数 (Maximum Number of Lines)] フィールドに最大値を入力します。
- ステップ **6** カスタム ファイル形式を保存するには、[ 保存 (Save)] をクリックします。ファイル形式の名前が、[ リ モート接続先プロファイルのファイル形式の検索と一覧表示 (Find and List Remote Destination Profile File Formats)] ウィンドウの [ 名前 (Name)] リストに表示されます。

#### 追加情報

[「関連項目」\(](#page-16-0)P.57-17)を参照してください。

### <span id="page-8-0"></span>ファイル形式のコピー

CSV データ ファイルの既存の形式をコピーする手順は、次のとおりです。

#### 手順

- ステップ **1** [「リモート接続先のファイル形式の検索」\(](#page-6-1)P.57-7)の手順に従って、コピーするリモート接続先プロ ファイルのファイル形式を検索します。
- ステップ **2** [ 検索結果 (Search Results)] 領域で、コピーするファイル形式を選択します。[ リモート接続先プロファ イルのファイル形式の作成 (Create Remote Destination Profile File Format Configuration)] ウィンドウ が表示されます。
- ステップ **3** [ コピー (Copy)] をクリックして選択されたファイル形式をコピーします。

 $\mathscr{P}$ 

Г

- (注) [リモート接続先プロファイルのファイル形式の検索と一覧表示 (Find and List Remote Destination Profile File Formats)] ウィンドウで、対応する [ コピー (Copy)] アイコンをクリックして、ファイル形 式をコピーすることもできます。
- ステップ **4** [ 形式名 (Format Name)] フィールドに、コピーした形式の新しい名前を入力します。
- ステップ **5** 次の方式のいずれかを使用して、コピーした形式を修正します。
	- **•** 新しいフィールドを追加するには、[ デバイスフィールド (Device Fields)] ボックスまたは [ 回線 フィールド (Line Fields)] ボックスからフィールドを選択してから矢印をクリックして、選択した フィールドを [ 選択済みのデバイスフィールド (Selected Device Fields)] または [ 選択済みの回線 フィールド (Selected Line Fields)] の [ ソート順 (Order)] ボックスに移動します。
- **•** フィールドを削除するには、[ 選択済みのデバイスフィールド (Selected Device Fields)] または [ 選 択済みの回線フィールド (Selected Line Fields)] の [ ソート順 (Order)] ボックスからフィールドを 選択してから矢印をクリックして、選択したフィールドを [ デバイスフィールド (Device Fields)] ボックスまたは [ 回線フィールド (Line Fields)] ボックスに移動します。
- **•** フィールドの順序を変更するには、[ 選択済みのデバイスフィールド (Selected Device Fields)] ま たは [ 選択済みの回線フィールド (Selected Line Fields)] の [ ソート順 (Order)] ボックスのフィー ルド名を選択し、上向き矢印または下向き矢印を使用してフィールドの位置を変更します。
- ステップ **6** 変更を加えたら、[ 保存 (Save)] をクリックして、コピーしたファイル形式を変更内容とともにリスト に保存します。

#### 追加情報

[「関連項目」\(](#page-16-0)P.57-17)を参照してください。

#### <span id="page-9-0"></span>ファイル形式の修正

CSV データ ファイルの既存のファイル形式を修正する手順は、次のとおりです。修正できるのは、カ スタム形式だけです。

#### 手順

- ステップ **1** [「リモート接続先のファイル形式の検索」\(](#page-6-1)P.57-7)の手順に従って、コピーするリモート接続先プロ ファイルのファイル形式を検索します。
- ステップ **2** [ 検索結果 (Search Results)] 領域で、修正するファイル形式を選択します。[ リモート接続先プロファイ ルのファイル形式の作成 (Create Remote Destination Profile File Format Configuration)] ウィンドウが 表示されます。
- ステップ **3** 次の方式のいずれかを使用して、コピーした形式を修正します。
	- **•** 新しいフィールドを追加するには、[ デバイスフィールド (Device Fields)] ボックスまたは [ 回線 フィールド (Line Fields)] ボックスからフィールドを選択してから矢印をクリックして、選択した フィールドを [ 選択済みのデバイスフィールド (Selected Device Fields)] または [ 選択済みの回線 フィールド (Selected Line Fields)] の [ ソート順 (Order)] ボックスに移動します。
	- **•** フィールドを削除するには、[ 選択済みのデバイスフィールド (Selected Device Fields)] または [ 選 択済みの回線フィールド (Selected Line Fields)] の [ ソート順 (Order)] ボックスからフィールドを 選択してから矢印をクリックして、選択したフィールドを [ デバイスフィールド (Device Fields)] ボックスまたは [ 回線フィールド (Line Fields)] ボックスに移動します。

S.

(注) [Remote Destination Profile Name] および [Description] の必須フィールドは削除できません。

**•** フィールドの順序を変更するには、[ 選択済みのデバイスフィールド (Selected Device Fields)] ま たは [ 選択済みの回線フィールド (Selected Line Fields)] の [ ソート順 (Order)] ボックスのフィー ルド名を選択し、上向き矢印または下向き矢印を使用してフィールドの位置を変更します。

ステップ **4** 変更を加えたら、[ 保存 (Save)] をクリックして変更内容をファイル形式に保存します。

#### 追加情報

[「関連項目」\(](#page-16-0)P.57-17)を参照してください。

#### <span id="page-10-1"></span>ファイル形式の削除

CSV データ ファイルの既存のファイル形式を削除する手順は、次のとおりです。削除できるのは、カ スタム形式だけです。

#### 手順

- ステップ **1** [「リモート接続先のファイル形式の検索」\(](#page-6-1)P.57-7)の手順に従って、コピーするリモート接続先プロ ファイルのファイル形式を検索します。
- ステップ **2** [ 検索結果 (Search Results)] 領域で、削除するファイルが正しいことを確認し、チェックボックスをオ ンにして形式を選択します。
- ステップ **3** リストからファイル形式を削除するには、[ 選択項目の削除 (Delete Selected)] をクリックします。ファ イル形式の削除を確認するメッセージが表示されます。[OK] をクリックして続行します。ファイル形 式名がリストから削除されます。

(注) [ 選択項目の削除 (Delete Selected)] をクリックする前に、表示された結果のリストを全部確認してくだ さい。

#### 追加情報

[「関連項目」\(](#page-16-0)P.57-17)を参照してください。

## <span id="page-10-0"></span>ファイル形式と **CSV** データ ファイルの関連付け

テキスト エディタを使用して CSV データ ファイルを作成した場合は、テキストベースのファイルに値 を入力するためのファイル形式をすでに作成したということになります。値は、ファイル形式で指定さ れている順序でテキスト ファイルに入力済みです。

CSV データ ファイルが完成したら、ファイル形式をテキストベースの CSV データ ファイルに関連付 ける必要があります。ファイル形式を CSV ファイルに関連付けると、各フィールドの名前は CSV データ ファイルの最初のレコードとして表示されます。この情報を使用して、各フィールドの値を正 しい順序で入力してあることが確認できます。

テキストベースの CSV データ ファイルでファイル形式を追加する手順は、次のとおりです。

#### 手順

- ステップ **1** [ 一括管理 (Bulk Administration)] > [ モビリティ (Mobility)] > [ リモート接続先プロファイル (Remote Destination Profile)] > [ リモート接続先プロファイルのファイル形式 (Remote Destination Profile File Format)] > [ ファイル形式の追加 (Add File Format)] の順に選択します。[ ファイル形式の追加 (Add File Format)] ウィンドウが表示されます。
- ステップ **2** [ ファイル名 (File Name)] フィールドで、このトランザクション用に作成したテキストベースの CSV ファイルを選択します。
- ステップ **3** [ 形式ファイル名 (Format File Name)] フィールドで、このタイプのバルク トランザクション用に作成 したファイル形式を選択します。
- ステップ **4** 一致するファイル形式を CSV データ ファイルに関連付けるジョブを作成するには、[ 送信 (Submit)] を クリックします。

ステップ **5** [ 一括管理 (Bulk Administration)] メイン メニューの [ ジョブスケジューラ (Job Scheduler)] オプション を使用して、このジョブのスケジュールやアクティブ化を行います。 ジョブの詳細については、第 79 章「ジョブのスケジュール」を参照してください。

#### 追加情報

[「関連項目」\(](#page-16-0)P.57-17)を参照してください。

## <span id="page-11-0"></span>リモート接続先プロファイルの挿入

[ 一括管理 (Bulk Administration)] メニューを使用すると、Remote Destination Profile(RDP; リモート 接続先プロファイル)を一括して挿入できます。Cisco Unified Communications Manager の管理ペー ジを通じて個々に更新する必要はありません。

#### 始める前に

- **•** 追加するデバイスには、Cisco Unified Communications Manager 一括管理(BAT)リモート接続 先プロファイル テンプレートが必要です。
- **•** リモート接続先プロファイルに固有の詳細を含むカンマ区切り値(CSV)形式のデータ ファイル が必要です。
- **•** トランザクションのための該当ターゲットと機能を選択してデータ ファイルをアップロードしま す。

#### 追加情報

[「関連項目」\(](#page-16-0)P.57-17)を参照してください。

### **Cisco Unified Communications Manager** へのリモート接続先プロファ イルの挿入

次の手順を使用して、リモート接続先プロファイルを Cisco Unified Communications Manager に挿入 します。

#### 手順

**ステップ 1** [ 一括管理(Bulk Administration)] > [モビリティ (Mobility)] > [ リモート接続先プロファイル (Remote Destination Profile)] > [ リモート接続先プロファイルの挿入 (Remote Destination Profile Insert)] の順に 選択します。

> [ リモート接続先プロファイルの挿入 (Insert Remote Destination Profile Configuration)] ウィンドウが 表示されます。

- ステップ **2** [ ファイル名 (File Name)] ドロップダウン リスト ボックスで、この固有のバルク トランザクション用 に作成した CSV データ ファイルを選択します。
- ステップ **3** [ リモート接続先プロファイルテンプレート (Remote Destination Profile Template)] ドロップダウン リ スト ボックスで、このバルク トランザクション用に作成した BAT リモート接続先プロファイル テン プレートを選択します。

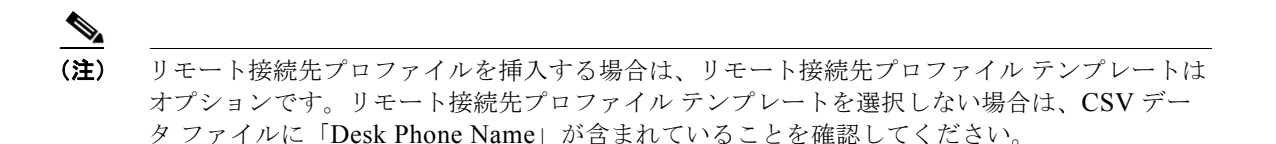

- ステップ **4** [ 既存の設定の上書き (Override the existing configuration)] チェックボックスをオンにすると、既存の リモート接続先プロファイルの設定が、挿入するファイルに含まれている情報によって上書きされま す。
- ステップ **5** [ ジョブ情報 (Job Information)] 領域に、ジョブの説明を入力します。
- ステップ **6** [ 今すぐ実行 (Run Immediately)] オプション ボタンをクリックしてリモート接続先プロファイルのレ コードを即座に挿入するか、[ 後で実行 (Run Later)] をクリックして後で挿入します。
- ステップ **7** [ 送信 (Submit)] をクリックして、リモート接続先プロファイルのレコードを挿入するジョブを作成し ます。
- ステップ **8** [ ジョブスケジューラ (Job Scheduler)] ウィンドウで、このジョブのスケジュールやアクティブ化を行 います。

ジョブの詳細については、第79章「ジョブのスケジュール」を参照してください。

ログ ファイルの詳細については、「BAT ログ ファイル」(P.80-3)を参照してください。

#### 追加情報

[「関連項目」\(](#page-16-0)P.57-17)を参照してください。

## <span id="page-12-0"></span>リモート接続先プロファイルの削除

[ 一括管理 (Bulk Administration)] メニューを使用すると、Remote Destination Profile(RDP; リモート 接続先プロファイル)を一括して削除およびエクスポートできます。Cisco Unified Communications Manager の管理ページを通じて個々に更新する必要はありません。

## カスタム ファイルを使用したリモート接続先プロファイルの削除

テキスト エディタを使用して、削除するリモート接続先プロファイルのカスタム ファイルを作成する ことができます。同一のカスタム ファイルの中に、MAC アドレスとデバイス名の両方を含めることが できますが、電話番号は同じファイルに入れることはできません。複数のファイルを作成する必要があ ります。1 つのファイルには、デバイス名と MAC アドレスを含め、もう 1 つのファイルには電話番号 を含めます。

#### 始める前に

- **1.** 削除する RDP について次の詳細のいずれかを記載するテキスト ファイルを作成します。
	- **–** [ 名前 (Name)]
	- **–** [ 説明 (Description)]
	- **–** [ デバイスプール (Device Pool)]
	- **–** [ コーリングサーチスペース (Calling Search Space)]
- **2.** テキスト ファイルで 1 行に 1 項目ずつ配置します。

T

**3.** カスタム ファイルを Cisco Unified CallManager サーバにアップロードします。ファイルのアップ ロードの詳細については、「ファイルのアップロード」(P.2-3)を参照してください。

カスタム ファイルに記載されている RDP を削除する手順は、次のとおりです。

#### 手順

ステップ **1** [ 一括管理 (Bulk Administration)] > [ モビリティ (Mobility)] > [ リモート接続先プロファイル (Remote Destination Profile)] > [ リモート接続先プロファイルの削除 (Remote Destination Profile Delete)] の順 に選択します。

> [ リモート接続先プロファイルの削除 (Delete Remote Destination Profile Configuration)] ウィンドウが 表示されます。

- ステップ **2** [ 削除 リモート接続先プロファイル、検索条件 :(Delete Remote Destination Profile where)] ドロップダ ウン リスト ボックスで、作成したカスタム ファイルのタイプを次のいずれかの条件から選択します。
	- **•** [ 名前 (Name)]
	- **•** [ 説明 (Description)]
	- **•** [ デバイスプール (Device Pool)]
	- **•** [ コーリングサーチスペース (Calling Search Space)]
- ステップ **3** カスタム ファイルのリストで、この削除用のカスタム ファイルのファイル名を選択します。
- ステップ **4** [ 検索 (Find)] をクリックします。検索条件に一致する RDP のリストが表示されます。
- ステップ **5** [ ジョブ情報 (Job Information)] 領域に、ジョブの説明を入力します。
- ステップ **6** [ 今すぐ実行 (Run Immediately)] オプション ボタンをクリックして RDP レコードを即座に削除するか、 [ 後で実行 (Run Later)] をクリックして RDP レコードを後で削除します。
- ステップ **7** [ 送信 (Submit)] をクリックして、RDP レコードを削除するジョブを作成します。
- ステップ **8** [ ジョブスケジューラ (Job Scheduler)] ウィンドウで、このジョブのスケジュールやアクティブ化を行 います。

#### 追加情報

[「関連項目」\(](#page-16-0)P.57-17)を参照してください。

**Cisco Unified Communications Manager Bulk Administration** ガイド

## <span id="page-14-2"></span>リモート接続先プロファイルのエクスポート

エクスポート ユーティリティを使用すると、複数の Cisco Unified CallManager サーバ上のレコードを 1 台の Cisco Unified CallManager サーバにマージできます。Cisco Unified CallManager サーバから別 の Cisco Unified CallManager サーバにレコードを移動する手順は、次のとおりです。

## リモート接続先プロファイルのエクスポートの使用

リモート接続先プロファイルの詳細をエクスポートする手順は、次のとおりです。

#### 手順

ステップ **1** [ 一括管理 (Bulk Administration)] > [ モビリティ (Mobility)] > [ リモート接続先プロファイル (Remote Destination Profile)] > [ リモート接続先プロファイルのエクスポート (Remote Destination Profile Export)] の順に選択します。

> [ リモート接続先プロファイルのエクスポート (Export Remote Destination Profile Configuration)] ウィ ンドウが表示されます。

- <span id="page-14-0"></span>ステップ **2** 最初の [ 検索 リモート接続先プロファイル、検索条件 :(Find Remote Destination Profile where)] ドロッ プダウン リスト ボックスで、次のいずれかの検索条件を選択します。
	- **•** [ 名前 (Name)]
	- **•** [ 説明 (Description)]
	- **•** [ デバイスプール (Device Pool)]
	- **•** [ コーリングサーチスペース (Calling Search Space)]

2 番目の [ 検索 リモート接続先プロファイル、検索条件 :(Find Remote Destination Profile where)] ド ロップダウン リスト ボックスで、次のいずれかの検索条件を選択します。

- **•** [ が次の文字列で始まる (begins with)]
- **•** [ が次の文字列を含む (contains)]
- **•** [ が次の文字列で終わる (ends with)]
- **•** [ が次の文字列と等しい (is exactly)]
- **•** [ が空である (is empty)]
- **•** [ が空ではない (is not empty)]
- <span id="page-14-1"></span>ステップ **3** 必要に応じて、適切な検索テキストを指定します。

ヒント データベースに登録されているすべてのリモート接続先プロファイルを検索するには、検索テ キストを入力せずに [ 検索 (Find)] をクリックします。

- ステップ **4** クエリーをさらに定義する場合や、複数のフィルタを追加する場合は、[ 絞り込み (Search Within Results)] チェックボックスをオンにし、ドロップダウン ボックスから [AND] または [OR] を選択し て、ステップ [2](#page-14-0) ~ [3](#page-14-1) を繰り返します。
- ステップ **5** [ 検索 (Find)] をクリックします。

検索されたリモート接続先プロファイルが、次の項目別に表示されます。

**•** [ 名前 (Name)]

T

- **•** [ 説明 (Description)]
- **•** [ デバイスプール (Device Pool)]
- **•** [ コーリングサーチスペース (Calling Search Space)]

(注) ジョブを送信する前に、表示された結果のリストを全部確認してください。

- ステップ **6** [ 次へ (Next)] をクリックします。 次の [ リモート接続先プロファイルのエクスポート (Export Remote Destination Profile Configuration)] ウィンドウが表示されます。 ステップ **7** [ ファイル名 (File Name)] フィールドにエクスポート ファイル名を入力します。
- ステップ **8** [ ファイル形式 (File Format)] ドロップダウン リスト ボックスで、ファイル形式を選択します。
- ステップ **9** [ ジョブ情報 (Job Information)] 領域に、ジョブの説明を入力します。デフォルトの説明は、「Delete Remote Destination Profiles」です。
- ステップ **10** [ 今すぐ実行 (Run Immediately)] オプション ボタンをクリックしてリモート接続先プロファイルのレ コードを即座にエクスポートするか、[ 後で実行 (Run Later)] をクリックして後でエクスポートします。
- ステップ **11** [ 送信 (Submit)] をクリックして、リモート接続先プロファイルのレコードを削除するジョブを作成し ます。
- ステップ **12** [ ジョブスケジューラ (Job Scheduler)] ウィンドウで、このジョブのスケジュールやアクティブ化を行 います。 ジョブの詳細については、第 79 章「ジョブのスケジュール」を参照してください。

ログ ファイルの詳細については、「BAT ログ ファイル」(P.80-3)を参照してください。

#### **Default Remote Destination Profile** ファイル形式

Default Remote Destination Profile ファイル形式オプションを使用してリモート接続先プロファイルの レコードをエクスポートする場合は、そのリモート接続先プロファイルに関連付けられた各種の回線ア トリビュートとともにレコードをエクスポートします。クエリーを使用してレコード数を制限すること はできません。

表 [57-2](#page-15-0) に、Default Remote Destination Profile Format ファイル形式を選択した場合にエクスポートさ れるフィールドを示します。

<span id="page-15-0"></span>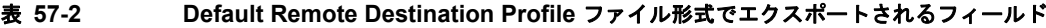

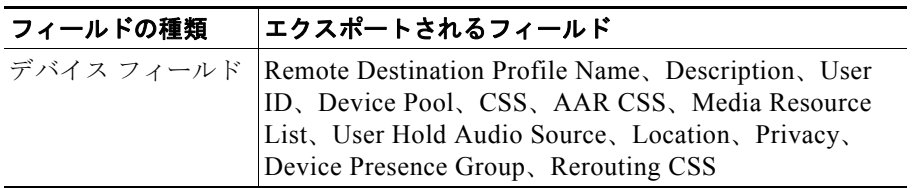

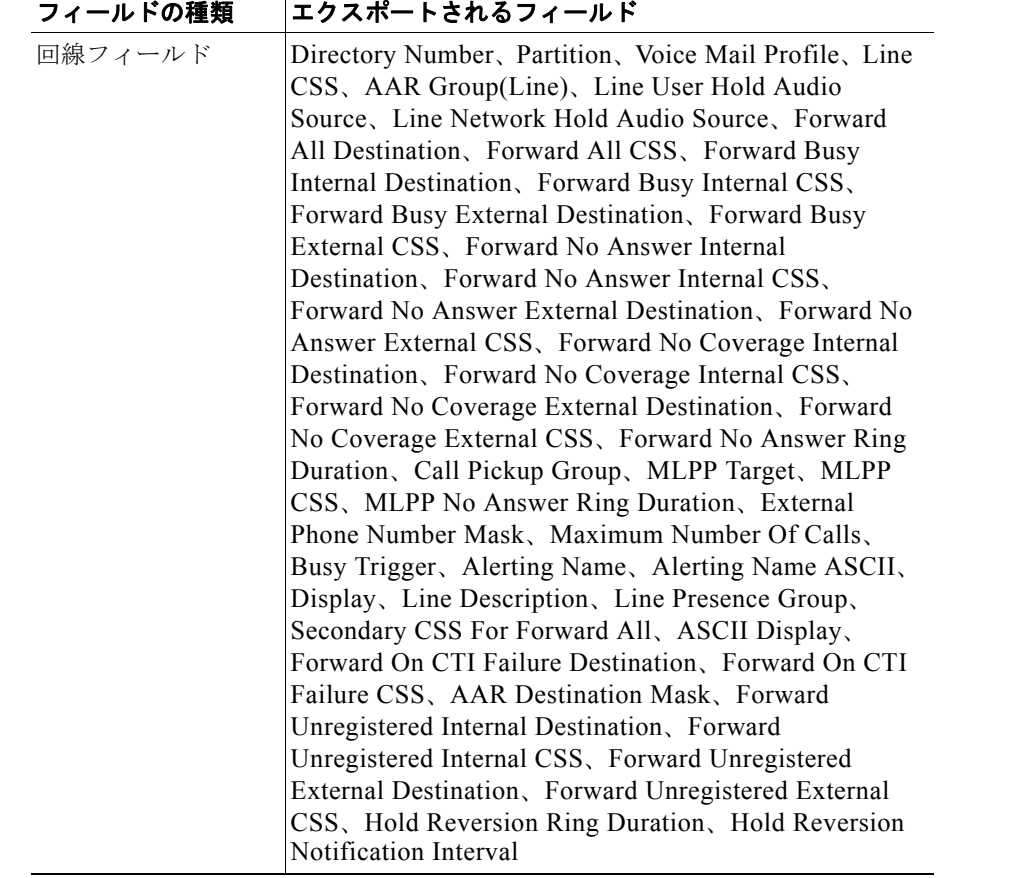

#### 表 **57-2 Default Remote Destination Profile** ファイル形式でエクスポートされるフィールド (続き)

### 追加情報

[「関連項目」\(](#page-16-0)P.57-17)を参照してください。

## <span id="page-16-0"></span>関連項目

- **•** [「リモート接続先プロファイル](#page-0-1) テンプレート」(P.57-1)
- **•** [「リモート接続先プロファイルのファイル形式」\(](#page-5-0)P.57-6)
- **•** [「リモート接続先プロファイルの挿入」\(](#page-11-0)P.57-12)
- **•** [「リモート接続先プロファイルの削除」\(](#page-12-0)P.57-13)
- **•** [「リモート接続先プロファイルのエクスポート」\(](#page-14-2)P.57-15)

 $\blacksquare$ 

 $\overline{\phantom{a}}$